## **Je souhaite me connecter à l'ENT et accéder Pronote en tant qu'élève**

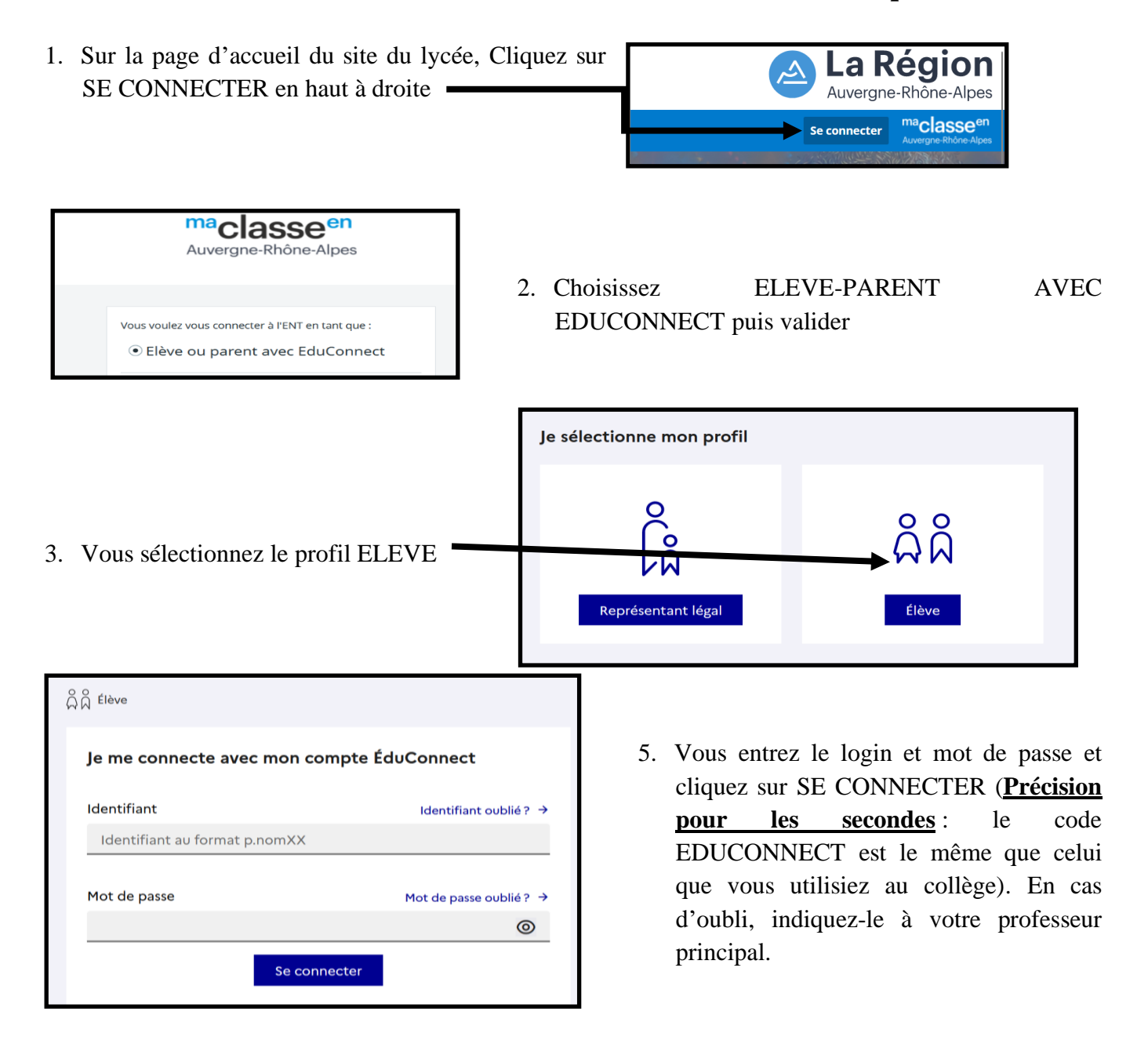

6. Si l'on vous donne un nouveau mot de passe, vous devez le changer en respectant certains critères (une majuscule, une minuscule, un chiffre). Vous devez aussi le confirmer. Cliquez sur suivant.

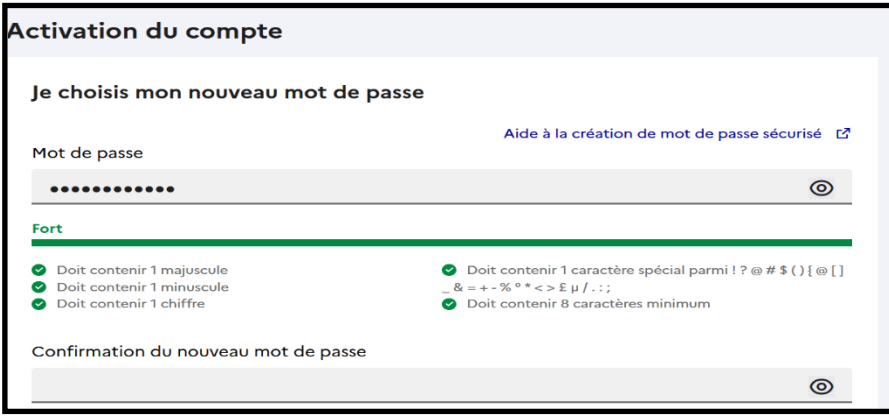

7. Pour finir, on vous demande aussi de rentrer une adresse mail. C'est à celle-ci qu'arrivera le votre nouveau login et/ou mot de passe si vous avez cliqué sur j'ai oublié mon login / mot de passe.

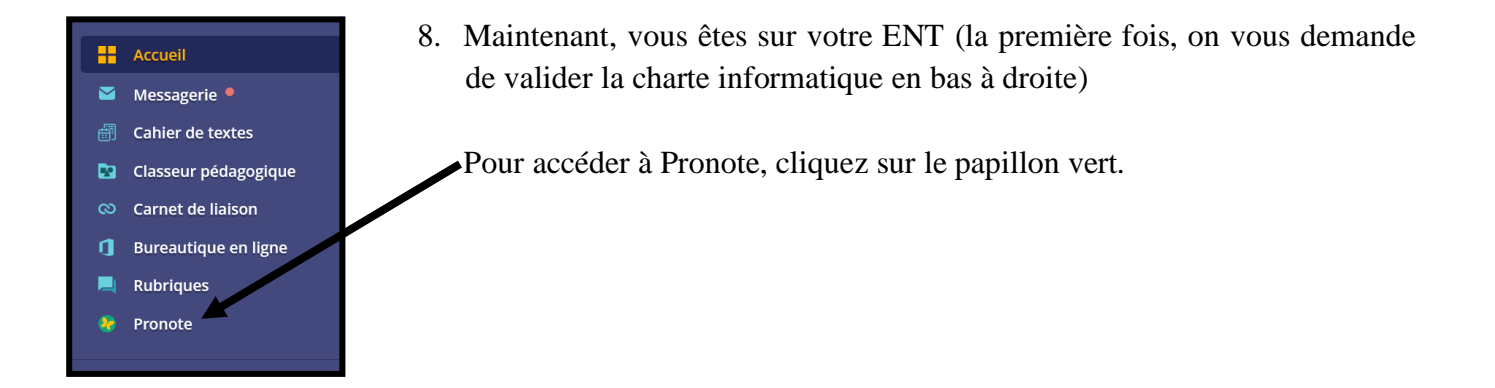

9. Après avoir cliquez dessus, vous accéder à votre espace, en flashant le QR-code (en haut à côté de votre nome et prénom) vous pouvez télécharger l'application.